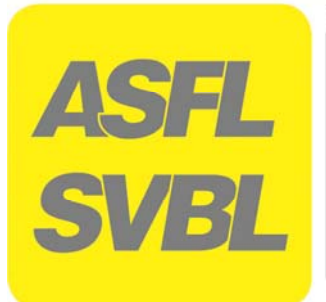

**OdA Organisation der Arbeitswelt Logistiker-Software 2017 Kurzanleitung** 

## **LOGISTIKER** EBA **LOGISTIKERIN**

**Kurzanleitung Logistiker-Software 2017** 

# **LOGISTIKER** EFZ **LOGISTIKERIN**

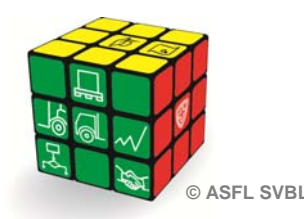

**ASFL SVBL** i.

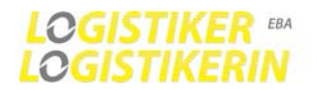

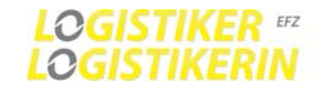

## **INHALTSVERZEICHNIS**

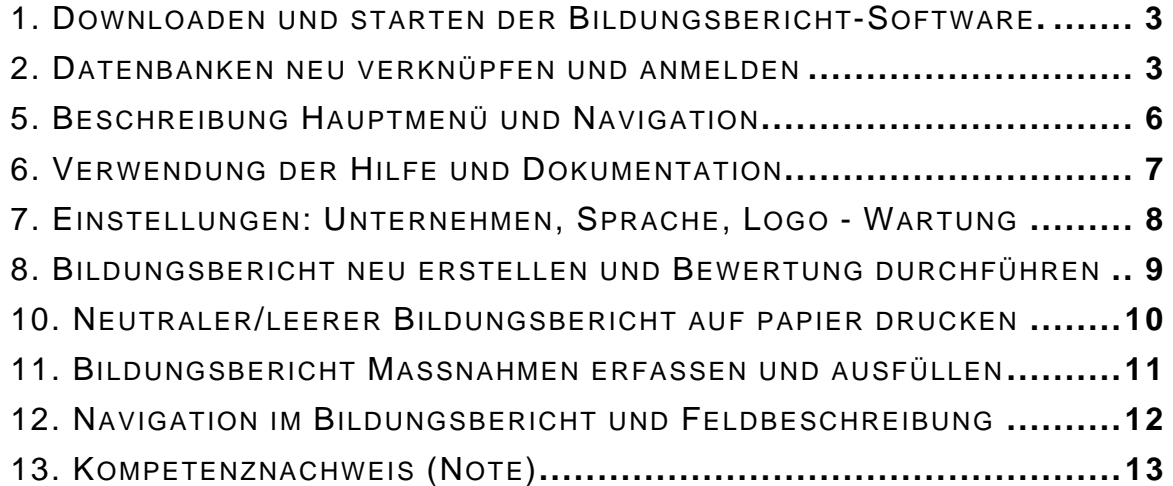

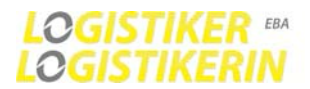

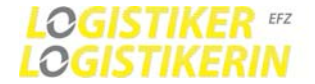

## **1. DOWNLOADEN UND STARTEN DER BILDUNGSBERICHT-SOFTWARE**

Die ZIP Datei downloaden und an Ihrem gewünschten Speicherort entpacken7extrahieren.

Danach Starten Sie die Datei Bildungsbericht\_VX\_XX.mdb durch Doppelklick.

Die Datei befindet sich im Ordner Bildungsbericht\Programm

## **2. DATENBANKEN NEU VERKNÜPFEN UND ANMELDEN**

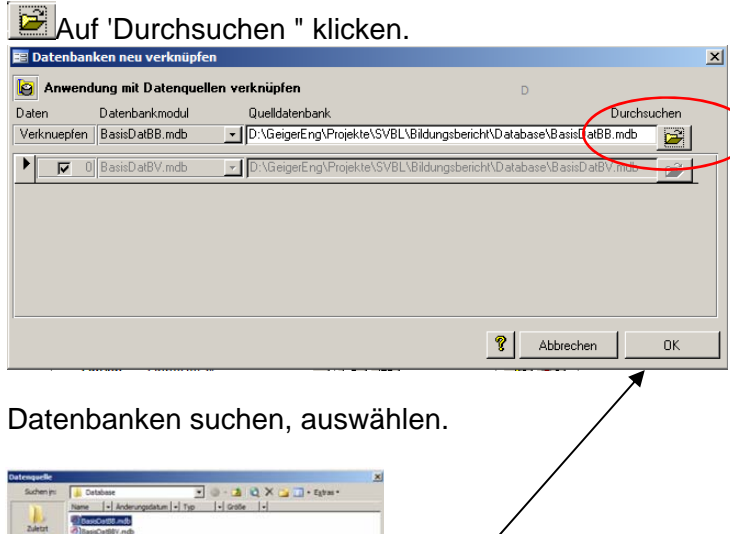

Datenbank BasisDatBB.mdb auswählen [Öffnen] klicken und anschliessend auf [OK] klicken. Der Verknüpfungsprozess kann 1-2Minuten dauern.

Anschliessend erscheint die Anmeldemaske automatisch und man muss sich einloggen.

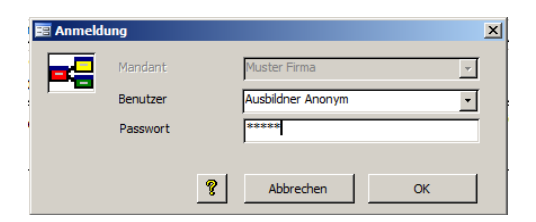

**Initialpasswort: begin** 

A  $\mathbf G$ 

**Benutzername: Ausbildner Anonym** 

Hauptmenü öffnet sich

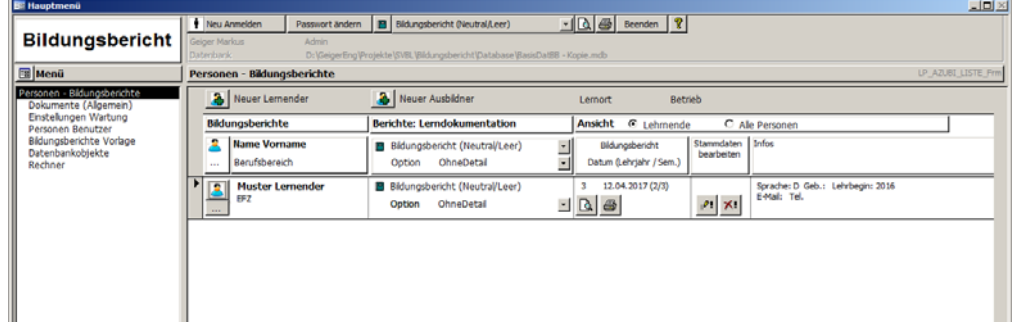

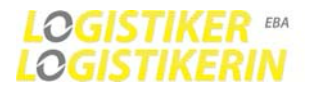

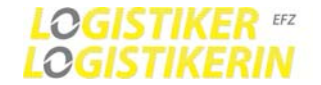

## **3. PERSONEN ANLEGEN (LERNENDE UND AUSBILDNER)**

Wenn Sie die Bildungsberichtsoftware das erste Mal auf starten, legen Sie sich selbst als Benutzer an.

**1 Wählen Sie im Hauptmenü**: Personen-Bildungsberichte Klicken Sie die Schaltfläche [Neuer Lernender] oder [Neuer Ausbildner]

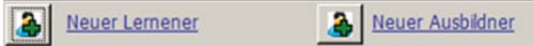

## **2 Eingabefelder ausfüllen**

Nachname, Vorname, Lehrbeginn usw. Mussfelder sind mit \* gekennzeichnet.

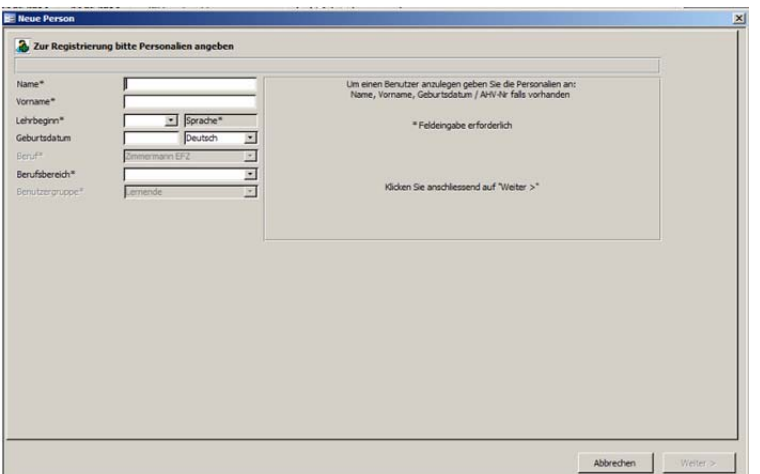

Klicken Sie nach Eingabe die Schaltfläche unten rechts [Weiter >]

#### **3. Fertigstellen**

Eingaben prüfen und bei Bedarf ergänzen, danach Klicken Sie auf die Schaltfläche unten rechts [Fertigstellen] und passen das Passwort an.

Beim Erfassen von Lernenden oder weiteren Personen ist das Passwort immer begin. Ausser diese werden individuell von der einzelnen Person angepasst.

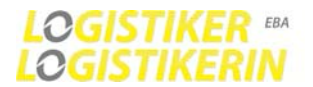

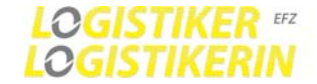

## **4. PASSWORT ÄNDERN**

Oben auf Passwort ändern klicken und die Anleitung befolgen

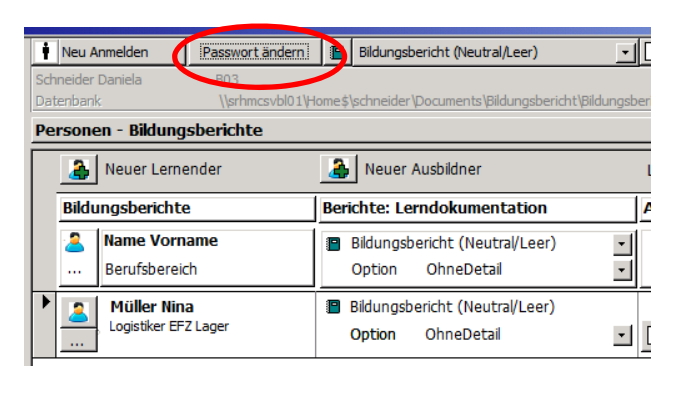

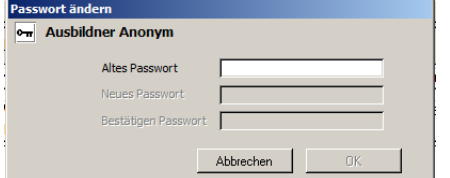

- 1. Altes Passwort eingeben
- 2. Neues Passwort eingeben
- 3. Neues Passwort bestätigen (Eingabe wiederholen)
- (Aus Sicherheitsgründen wird empfohlen das Passwort zu ändern)

Nachdem Sie sich registriert haben und Passwort angepasst haben, schliessen Sie die Software und melden sich erneut unter Ihrem Namen am System an. Einfach beim Benutzer mit Hilfe des Feldes Ihren Namen auswählen.

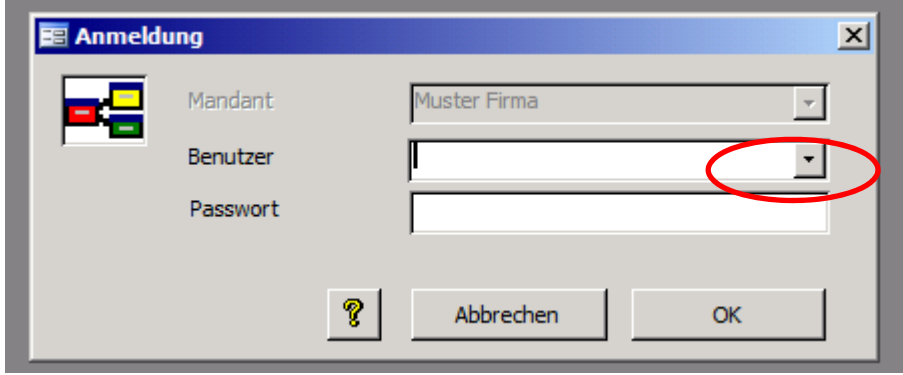

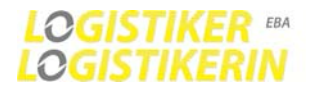

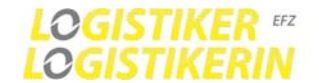

## **5. BESCHREIBUNG HAUPTMENÜ UND NAVIGATION**

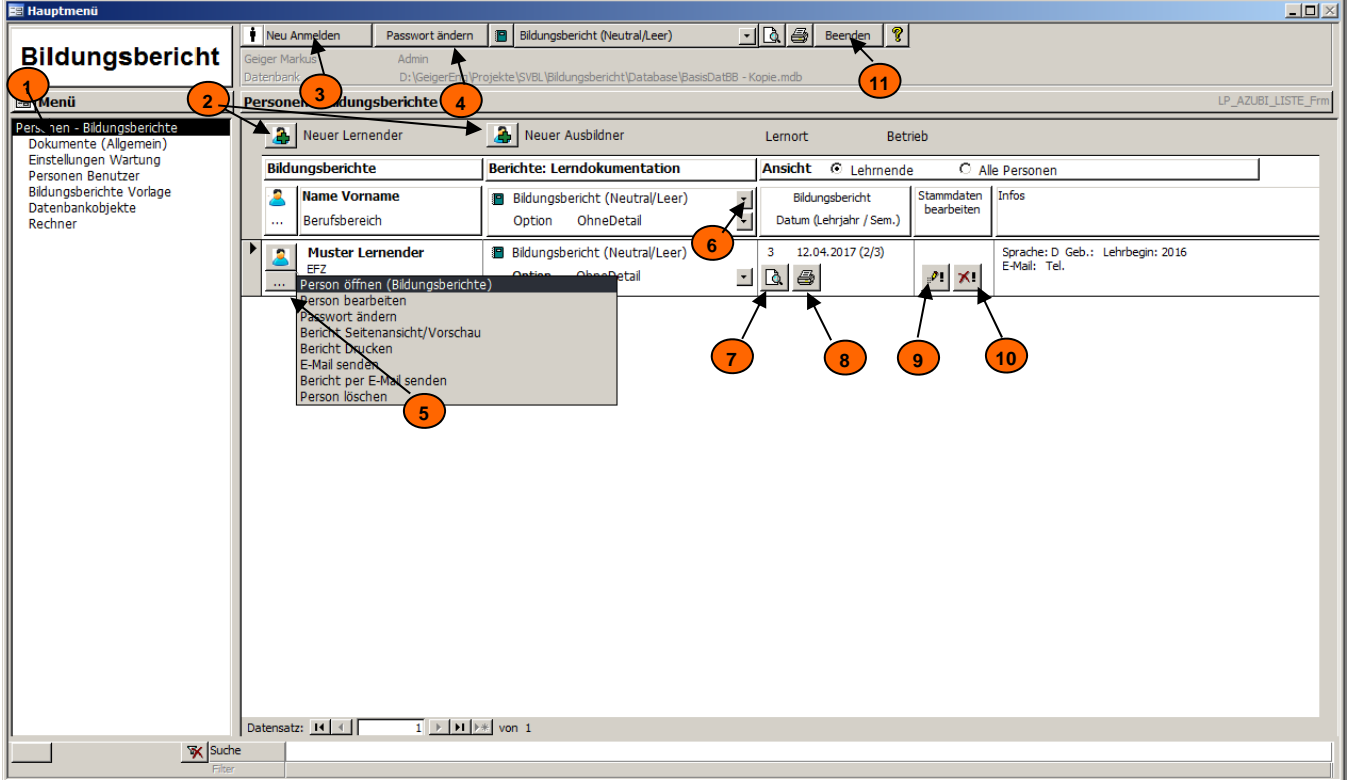

#### **(a)** Beschreibung der Elemente

- Menü Navigation
- Person neu anlegen (Lernende, Ausbildner)
- Neu Anmelden
- Passwort ändern (Angemeldeter Benutzer)
- Person öffnen Bildungsberichte (erstellen, drucken...) - Oder weitere Funktion auswählen
- Lerndokumentation Berichtauswahl Berichtvarianten -Ansichten
	- Bildungsbericht (Neutral/Leer)
- Lerndokumentation Bericht in der Seitenansicht öffnen (Vorschau)
- Lerndokumentation Bericht ausdrucken
- Personenprofil bearbeiten
- Person löschen -Löschen des Lernenden mit allen seinen dazu gehörenden Daten
	- (Bildungsberichten, Massnahmen usw.)
- Programm beenden

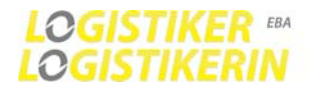

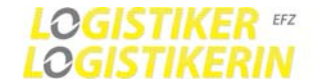

**6. VERWENDUNG DER HILFE UND DOKUMENTATION**

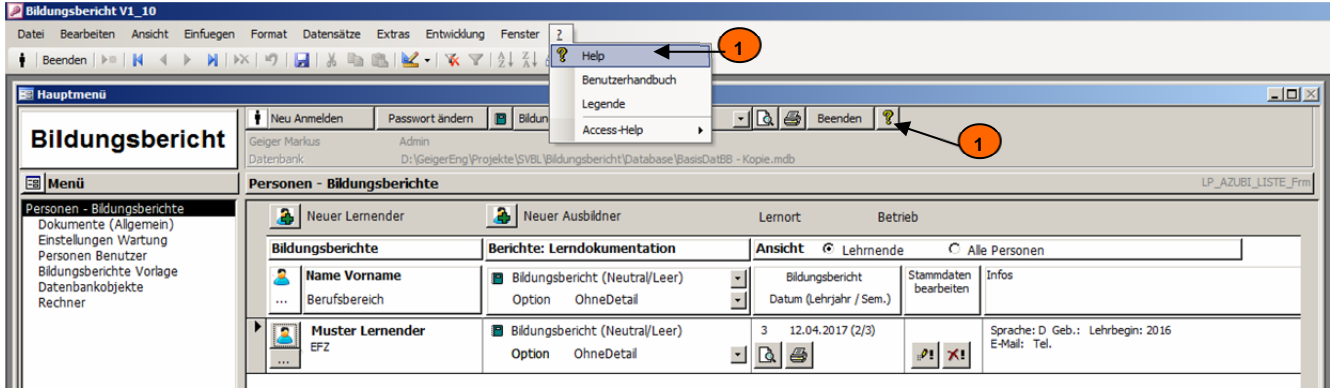

Die Hilfe beinhaltet die gesamte Dokumentation wie Benutzerhandbuch und Videoanleitungen.

Aufruf der Hilfe (Dokumentation) **1** 

Hilfeaufruf auch über Funktionstasten Taste **F1** oder **F12**.

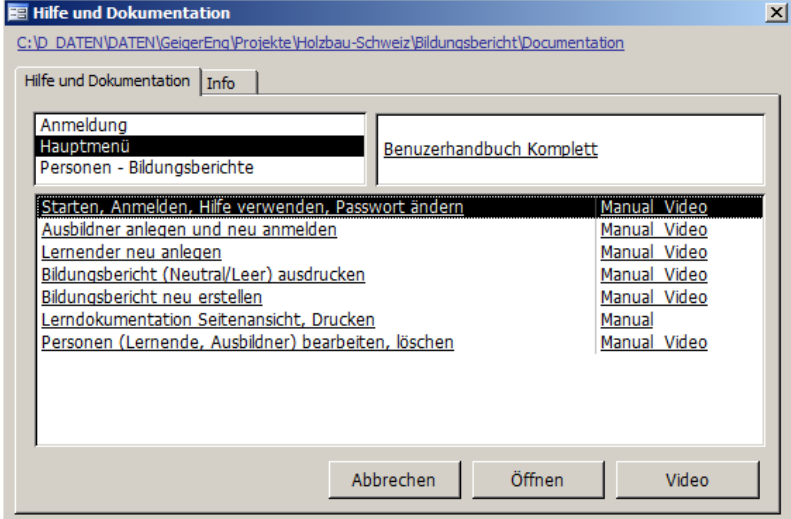

Wählen Sie in diesem Fenster das gewünschte Thema.

Durch Doppelklick auf eine Zeile oder Klick auf [Anzeigen] öffnet sich das entsprechende Dokument.

Durch Klick auf [Video] wird eine Videoanleitung gestartet.

Folgende Videos sind vorhanden. Siehe: Bildungsbericht\Documentation\

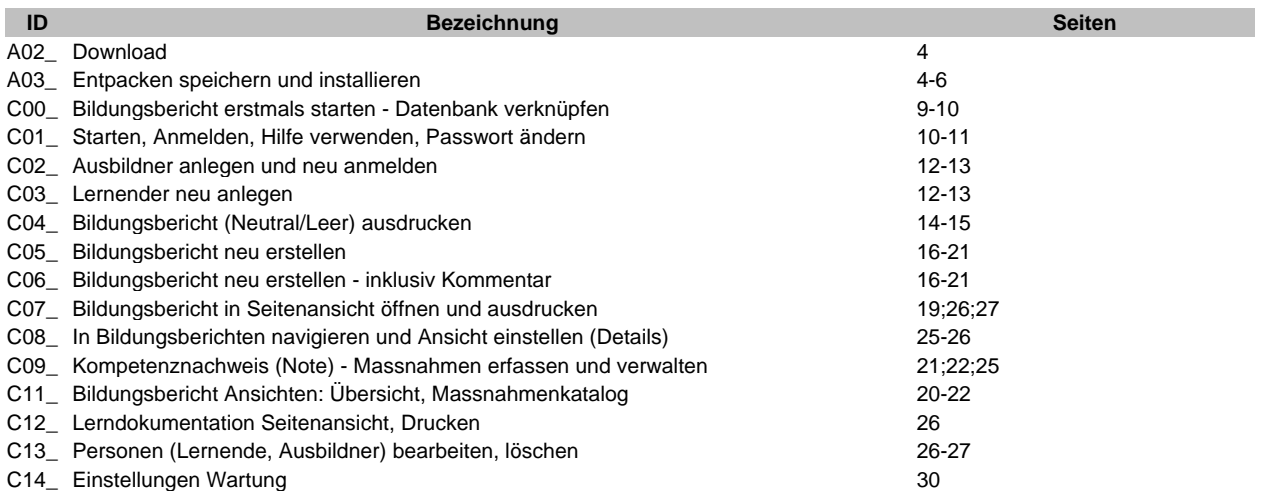

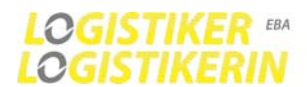

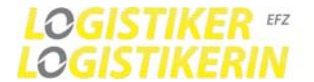

## **7. EINSTELLUNGEN: UNTERNEHMEN, SPRACHE, LOGO - WARTUNG**

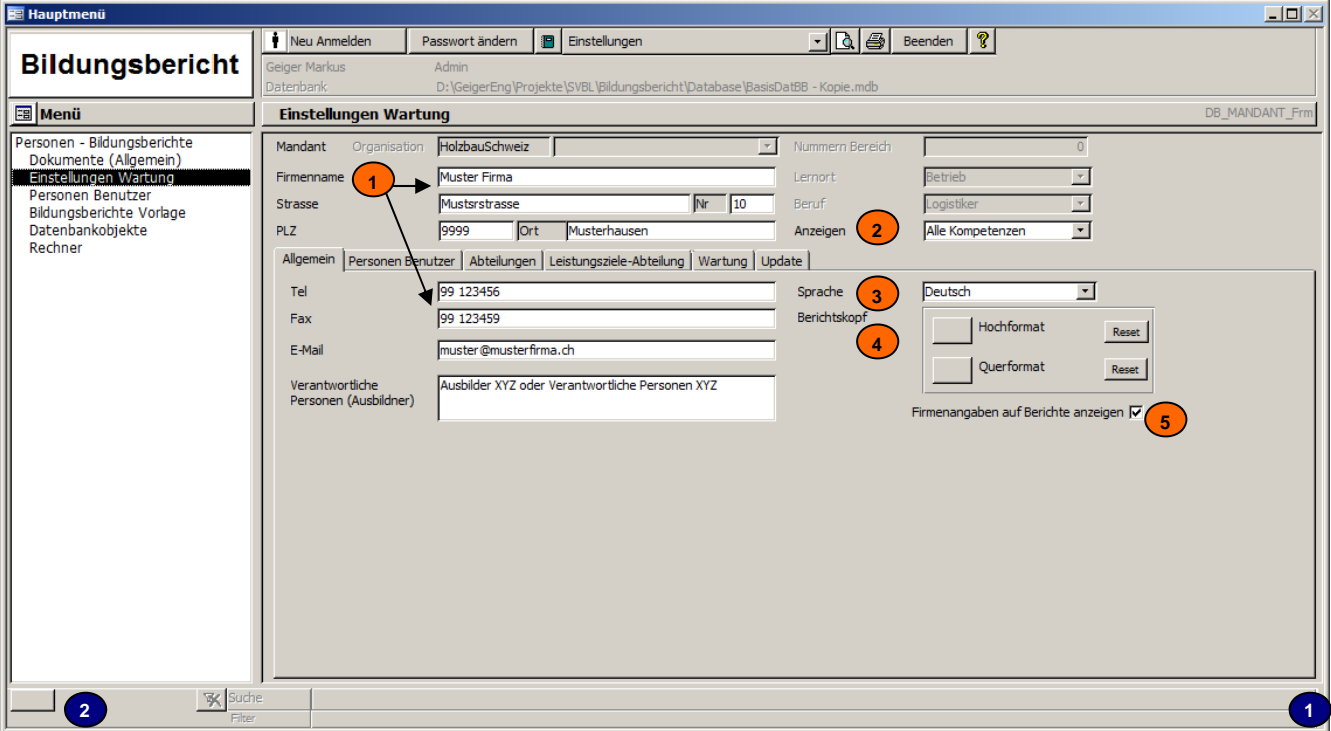

Hier geben Sie Ihre Unternehmens-spezifischen Informationen sowie das Programmverhalten an

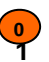

#### **Beschreibung der Elemente**

**1** Eingabefelder für Firmenspezifische Angaben (Wird auf den Berichten ausgedruckt)

**2** Option Grundeinstellung damit im Bildungsplanstandard alle zu Bewertenden Kompetenzen angezeigt werden sollen oder nur jene die im entsprechenden Lehrjahr bewertet werden müssen

-Farbe Weiss: muss Bewertet werden (1= sollte im entsprechenden Lehrjahr bewertet werden!) -Farbe Grau: Optionale Kompetenz muss in dem entsprechenden Lehrjahr nicht unbedingt bewertet werden.(0=Optional)

- **3** Systemsprache. Hier können sie die Sprache des Programms ändern (Deutsch, Französisch oder Italienisch)
- **4** Berichtskopf bearbeiten. Hier können sie den Berichtskopf bearbeiten und zum Beispiel ein Firmeneigenes Logo und/oder Individuelle Angaben einfügen. Der Berichtskopf wird mit den gewohnten Word-Funktionen bearbeitet (MS-Word Dokument .doc)
- **5** Durch diese Option bestimmen sie ob die Firmenangaben aus der Datenbank im Berichtskopf angezeigt werden sollen oder ob sie den Berichtskopf individuell gestalten wollen.

#### **Bildschirmgrösse einstellen**

#### **Prozess 0**

- **1** Fahren Sie mit der Maus auf die untere Ecke links des Fensters bis ein Pfeil erscheint Drücken Sie dann die linke Maustaste um das Fenster in die gewünschte Grösse zu ziehen.
- **2** Klicken Sie anschliessend auf den Knopf um die Einstellung zu speichern.

#### **Wartung**

Unter dem Register Wartung können sie die Datenbank komprimieren. Tun Sie dies nachdem Sie länger daran gearbeitet haben. Falls mehrere Benutzer auf die Datenbank zugreifen, müssen diese das Programm schliessen, sonst kann der Komprimierungsvorgang nicht durchgeführt werden.

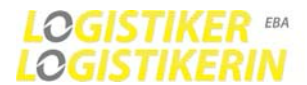

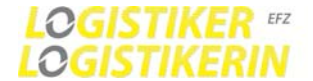

## **8. BILDUNGSBERICHT NEU ERSTELLEN UND BEWERTUNG DURCHFÜHREN**

Gewünschter Lehrling öffnen und mit Hilfe der Anleitung Bildungsbericht erstellen und Bewerten

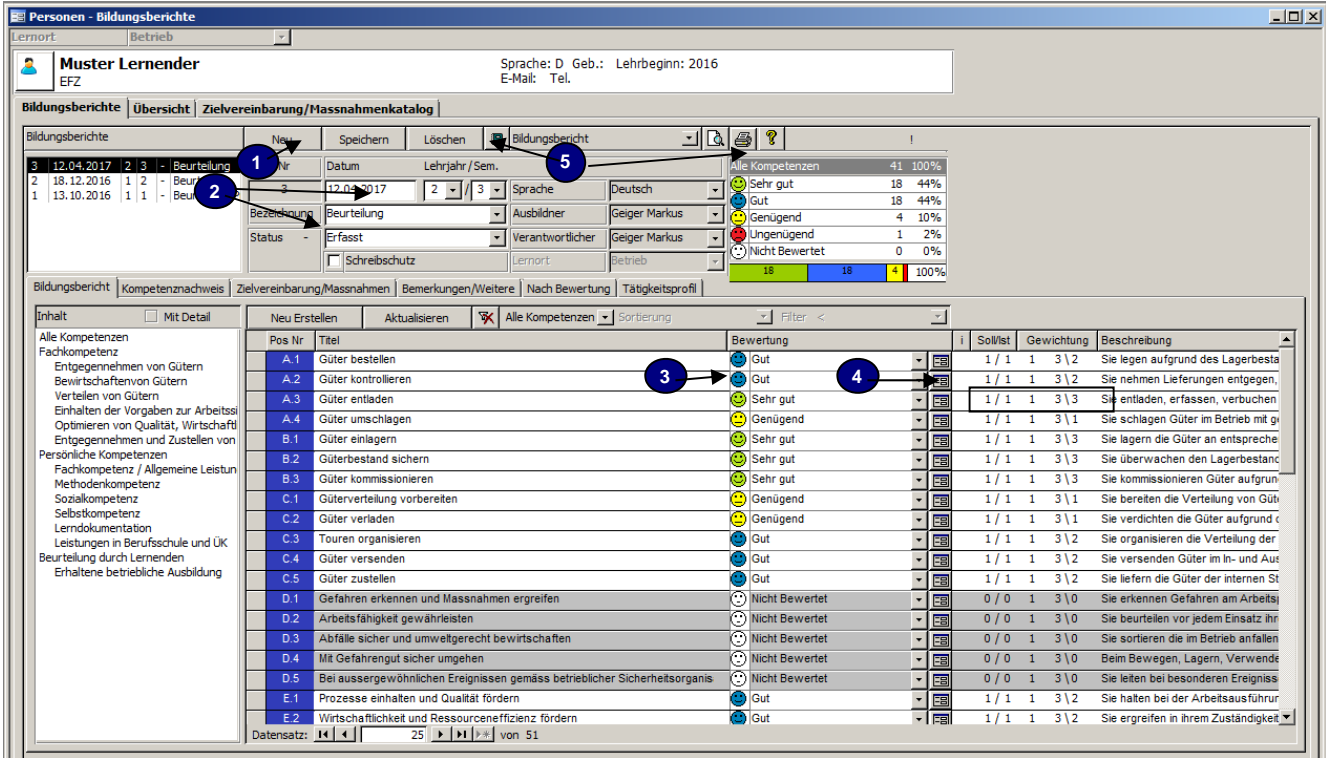

- **1** Klicke auf die Schaltfläche [Neu]<br>**2** Eingabefelder ausfüllen –Lehriah
- **2** Eingabefelder ausfüllen –Lehrjahr und Semester zwingend erforderlich
- **3** Bewerten der einzelnen Kompetenzen direkt unter der Bewertung oder<br>4 Kompetenz in der Detailansicht öffnen und eintragen
- **4** Kompetenz in der Detailansicht öffnen und eintragen
- **5** Bildungsberichte ausdrucken Vor dem Drucken speichern

## **9. ÜBERSICHT MEHRERE BILDUNGSBERICHTE**

Einfach oben beim Lehrling auf Übersicht gehen.

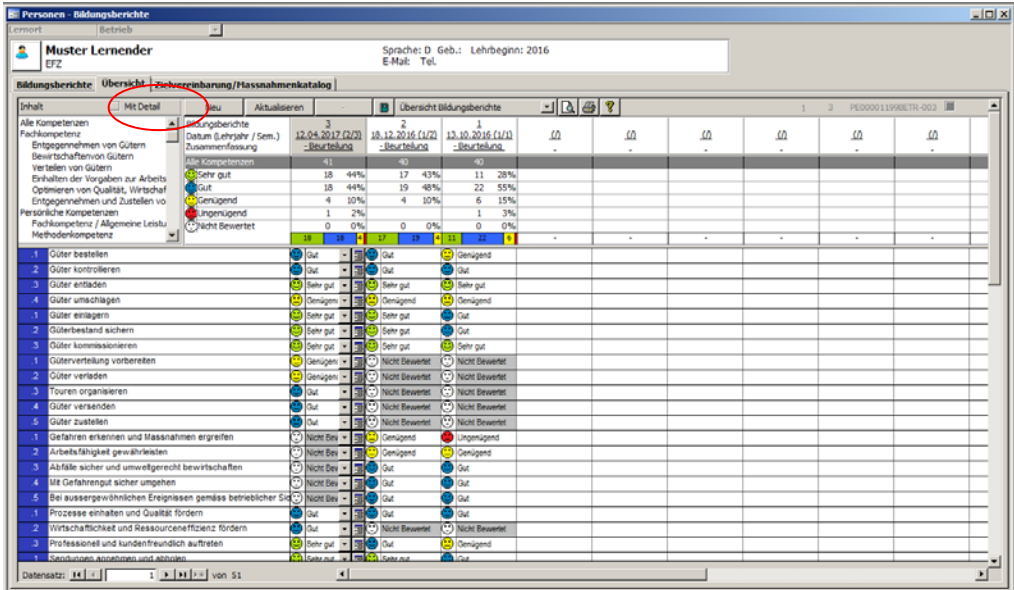

Auch in dieser Ansicht kann der Bildungsbericht bearbeitet und editiert werden.

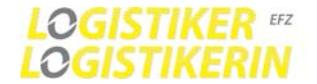

## **10. NEUTRALER/LEERER BILDUNGSBERICHT AUF PAPIER DRUCKEN**

Je nach Bedarf kann man auch einen leeren Bildungsbericht auf Papier ausdrucken. Dafür einfach auf dem Lehrling über die Berichtvariante das Dokument Bildungsbericht Neutral/Leer auswählen und mit der Seitenansicht öffnen und drucken

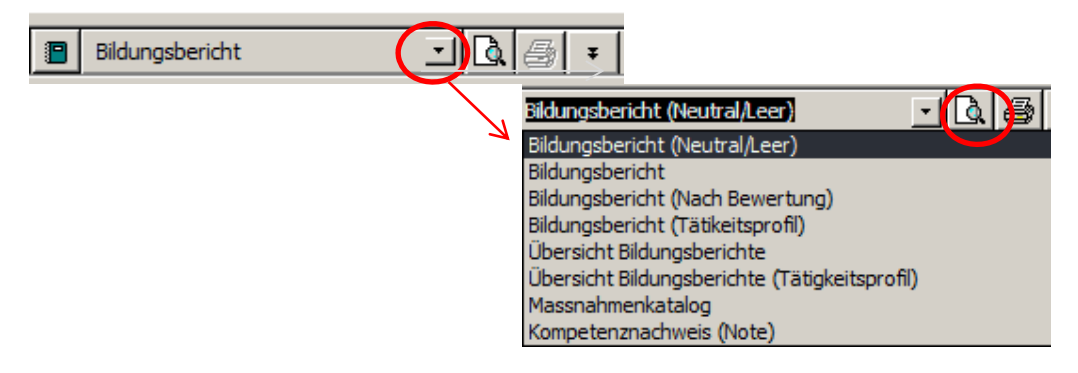

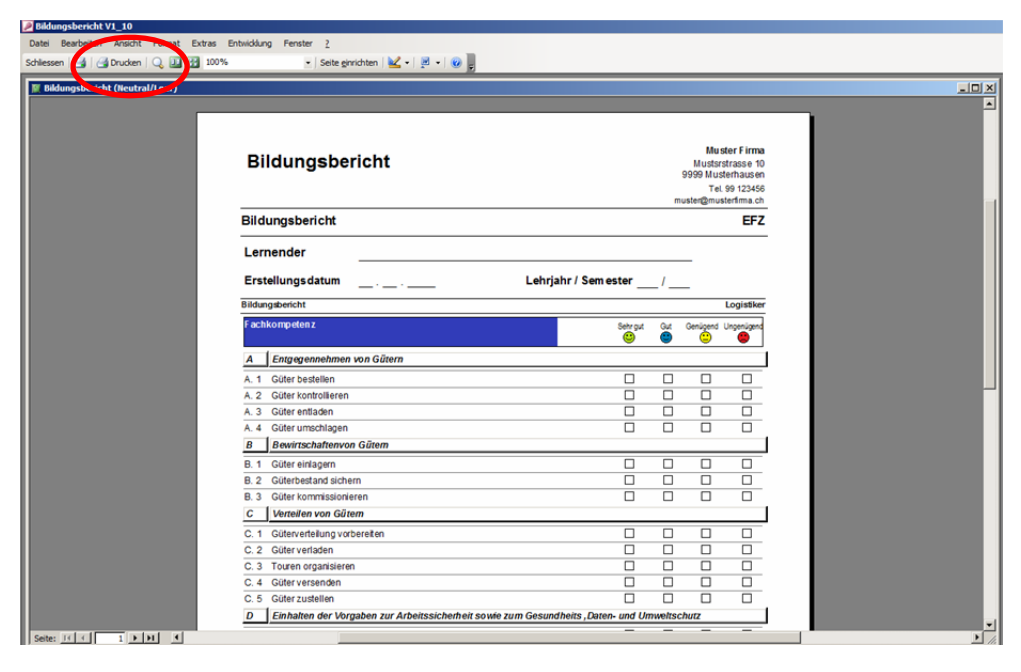

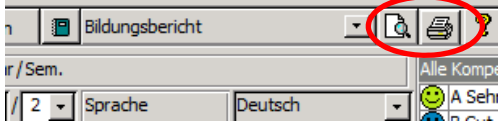

Hinter dem Bildungsbericht kann man auf die schnelle alle verschiedene Berichte auswählen und drucken. Einfach auf das Symbol gehen und Seitenansicht öffnen.

- **Bildungsbericht**
- **Bildungsbericht (Neutral/Leer)**
- **Bildungsbericht (Nach Bewertung)**
- **Bildungsbericht (Tätigkeitsprofil)**
- **D** Übersicht Bildungsberichte
- **D** Übersicht Bildungsberichte (Tätigkeitsprofil)
- **Massnahmenkatalog**
- Kompetenznachweis (Note)

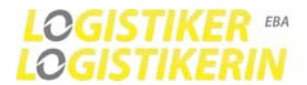

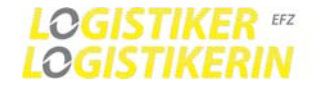

## **11. BILDUNGSBERICHT MASSNAHMEN ERFASSEN UND AUSFÜLLEN**

Massnahmen sollten erfasst werden wenn eine Kompetenz nur genügend oder ungenügend bewertet wird.

Massnahmen können in zwei versch. Masken erfasst werden

#### **1. Version**

Bezüglich einer einzelnen Kompetenz unter Detailansicht im Bildungsbericht

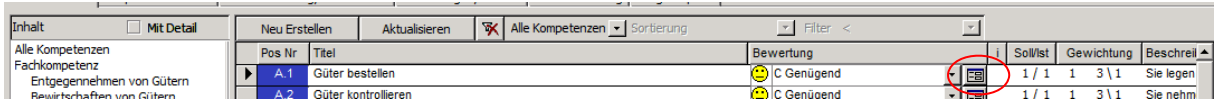

Danach von Leistungsziel auf Zielvereinbarung/Massnahmen wechseln und im Feld Typ wählen Sie anschliessend mit dem Pfeil nach unten den Massnahmentyp aus.

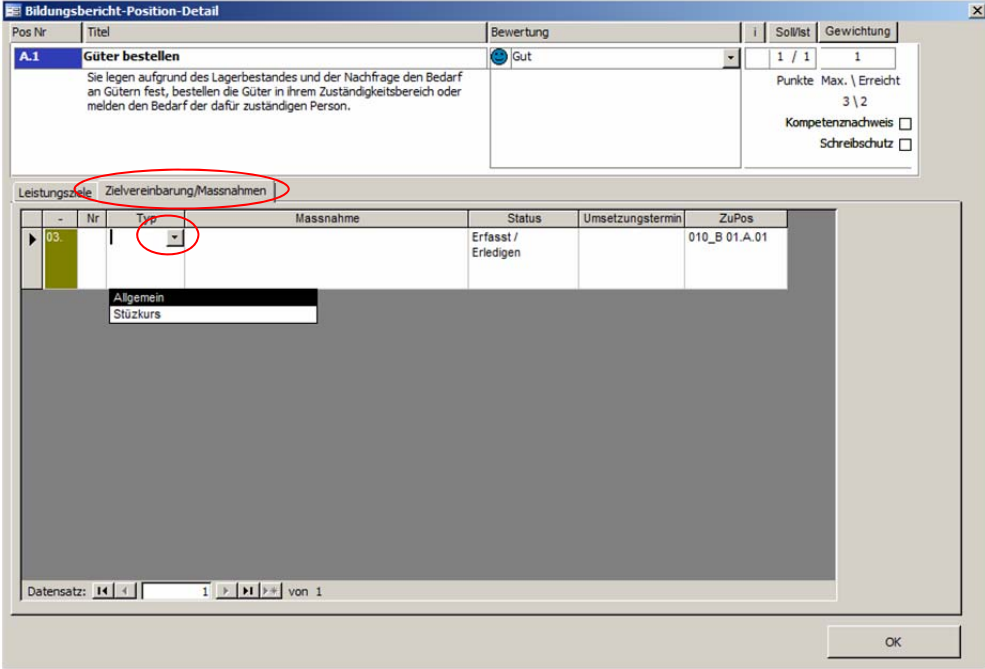

Füllen Sie das Feld Massnahme aus. Beliebig langer Text.

#### **2. Version**

Wechseln Sie auf dem Lehrling vom Bildungsbericht auf Zielvereinbarung/Massnahmen

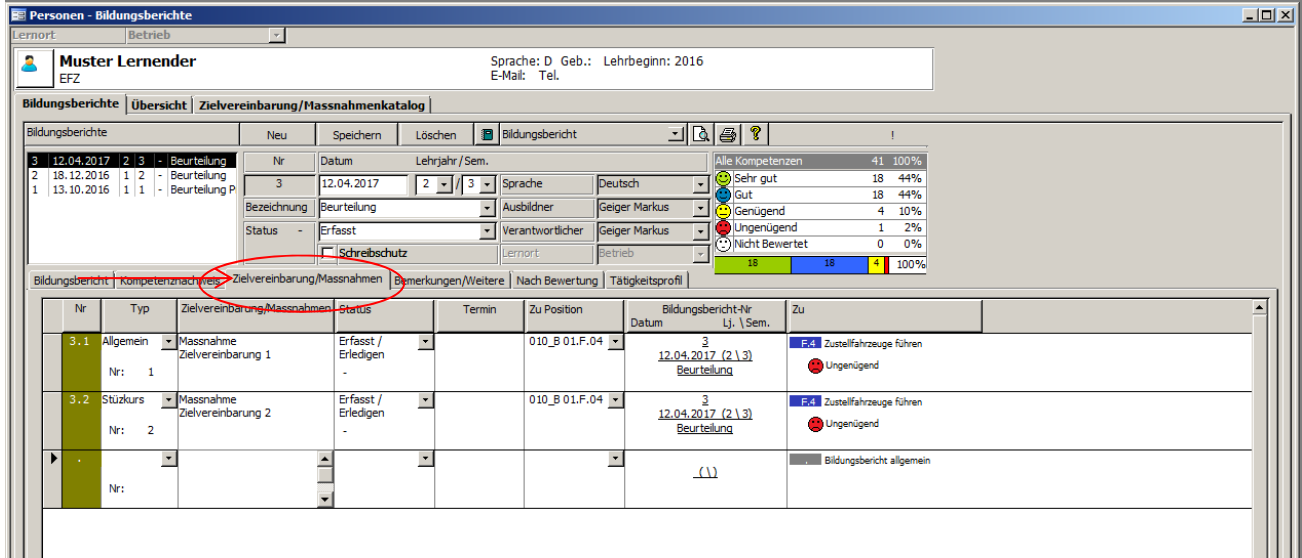

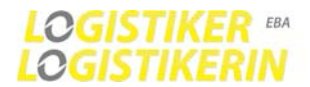

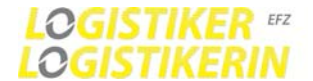

## **12. NAVIGATION IM BILDUNGSBERICHT UND FELDBESCHREIBUNG**

#### **Navigation**

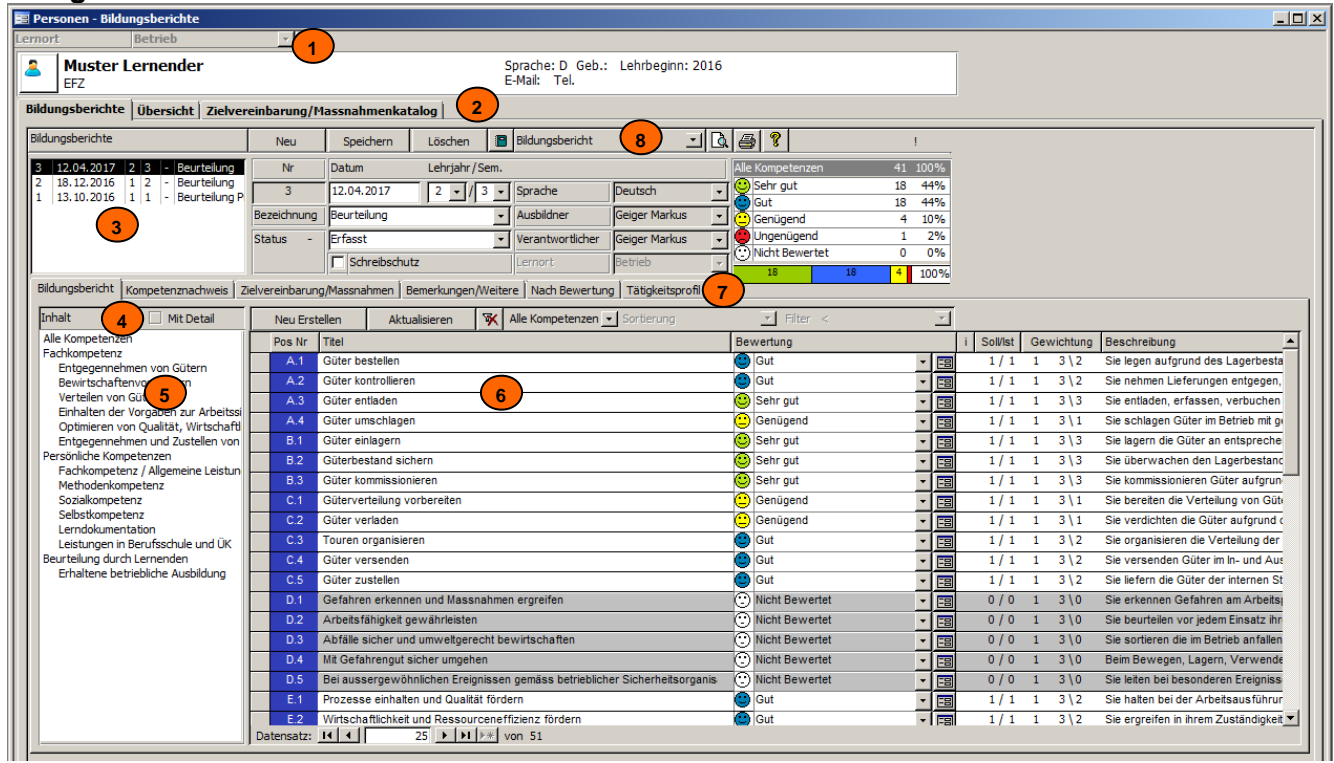

- **Beschreibung der Navigations-Elemente**
- Auswahl des Lernortes (inaktiv für Betriebe)
- Registerkarten: Ansichten bezüglich des Lernenden (Bildungsbericht, Übersicht, Massnahmen)
- Liste vorhandener Bildungsberichte Bewertungen (Standard pro Semester 1 Bildungsbericht)
- Durch Auswahl können sie zwischen den Bildungsberichten wechseln
- Ansicht um die Details (Beschreibung und Bemerkungen in der Kompetenzliste (6) anzuzeigen)
- Inhalt des Bildungsplanes (Filtert die Datensätze in der Kompetenzliste 6)
- Kompetenzliste
- Registerkarten: Ansichten bezüglich des ausgewählten Bildungsberichtes
- Bildungsberichte in der Seitenansicht öffnen und ausdrucken Bildungsbericht Varianten, Ansichten wählen:

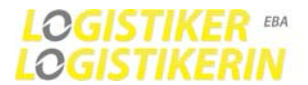

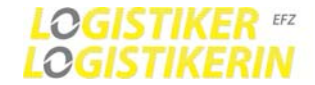

## **13. KOMPETENZNACHWEIS (NOTE)**

Wechseln Sie oben in der Kartei auf Kompetenznachweis

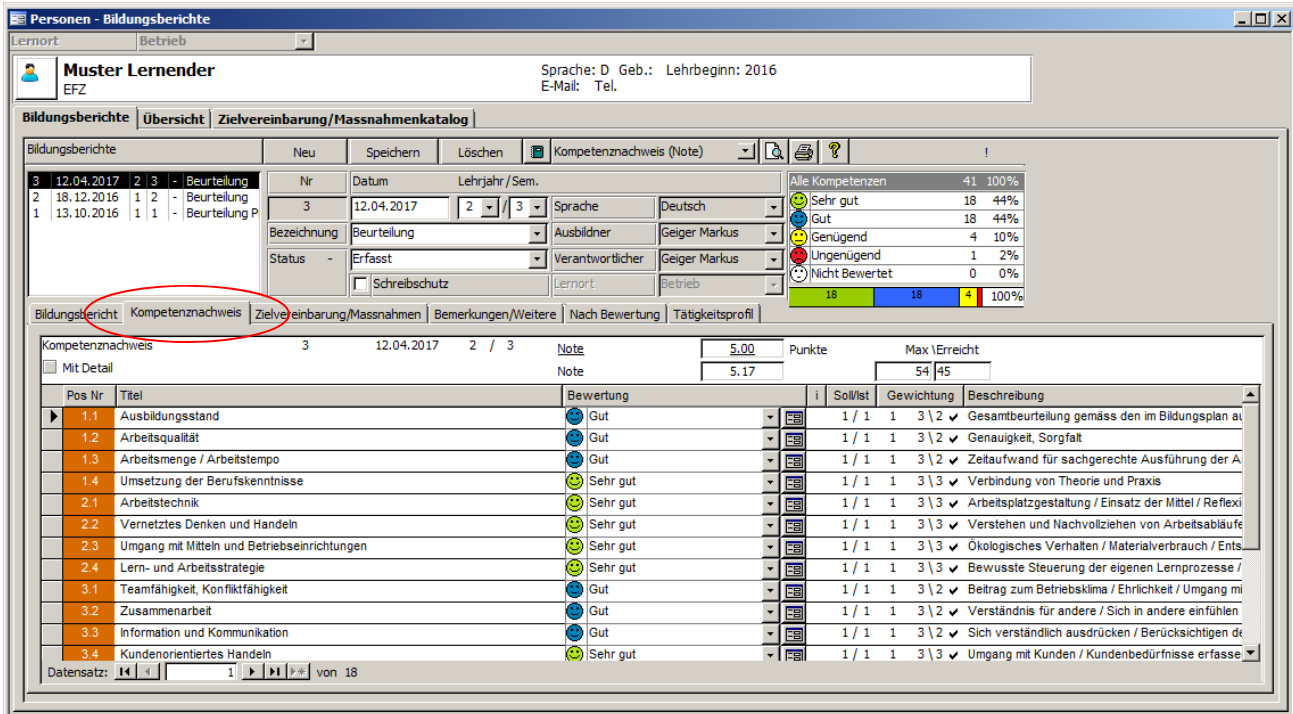

Der Kompetenznachweis besteht aus einer Teilmenge der Handlungskompetenten des Bildungsberichts. Aus diesem wird auch die Kompetenz-Note berechnet. Haben Sie den Bildungsbericht Komplett ausgefüllt, so ist automatisch auch der Kompetenznachweis erstellt.

Note = (Maximale Punkte / Erreichte Punkte) x 5 + 1

Note wird auf 0.5 gerundet

Die Note muss im Februar und August im OdaOrg eingetragen werden. https://odaorg.svbl.ch